# DataBase 文档

广州办: 陈佳溪 日期: 2016/11/30

#### 目录

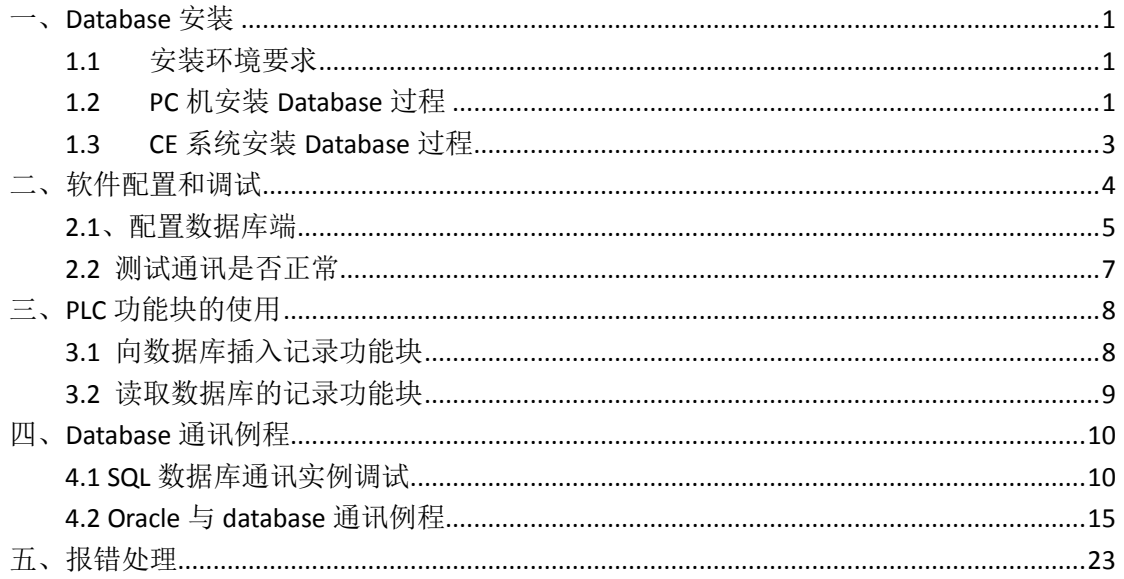

## <span id="page-0-0"></span>一、Database 安装

### <span id="page-0-1"></span>1.1 安装环境要求

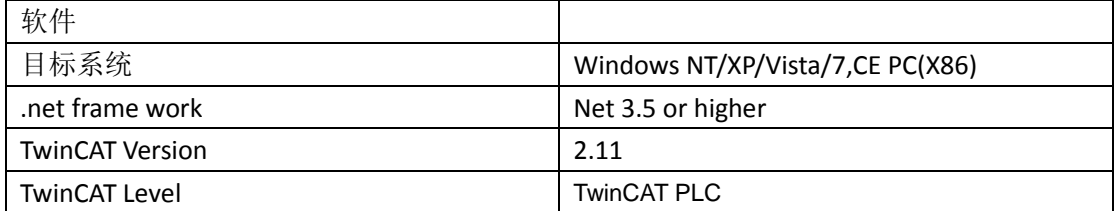

### <span id="page-0-2"></span>1.2 PC 机安装 Database 过程

1) 右键单击"TcDatabaseSrv.exe", 以管理员运行, 出现如下对话框选择 Yes

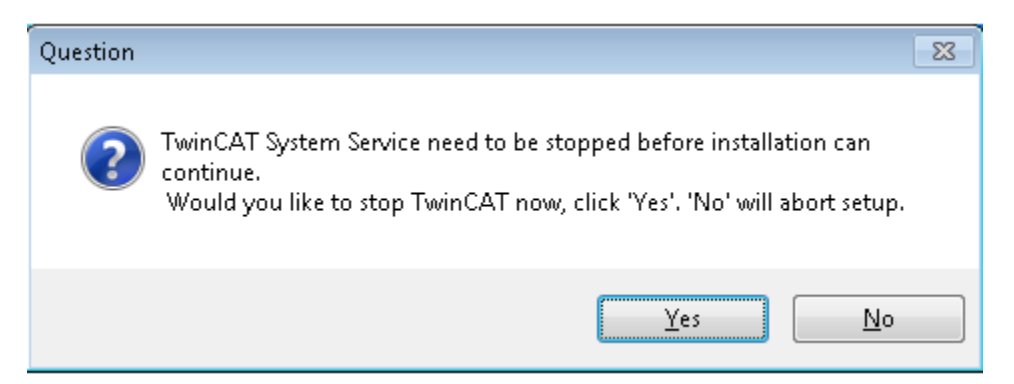

2) 选择接受许可, 然后单击"next"

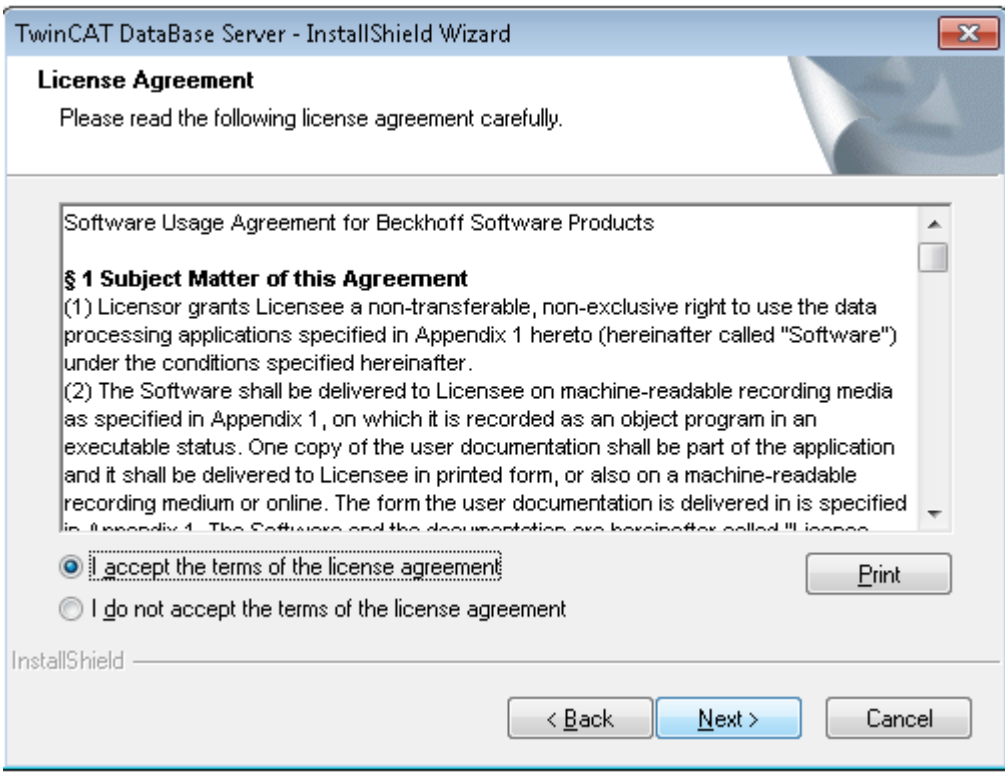

3) 键入用户信息

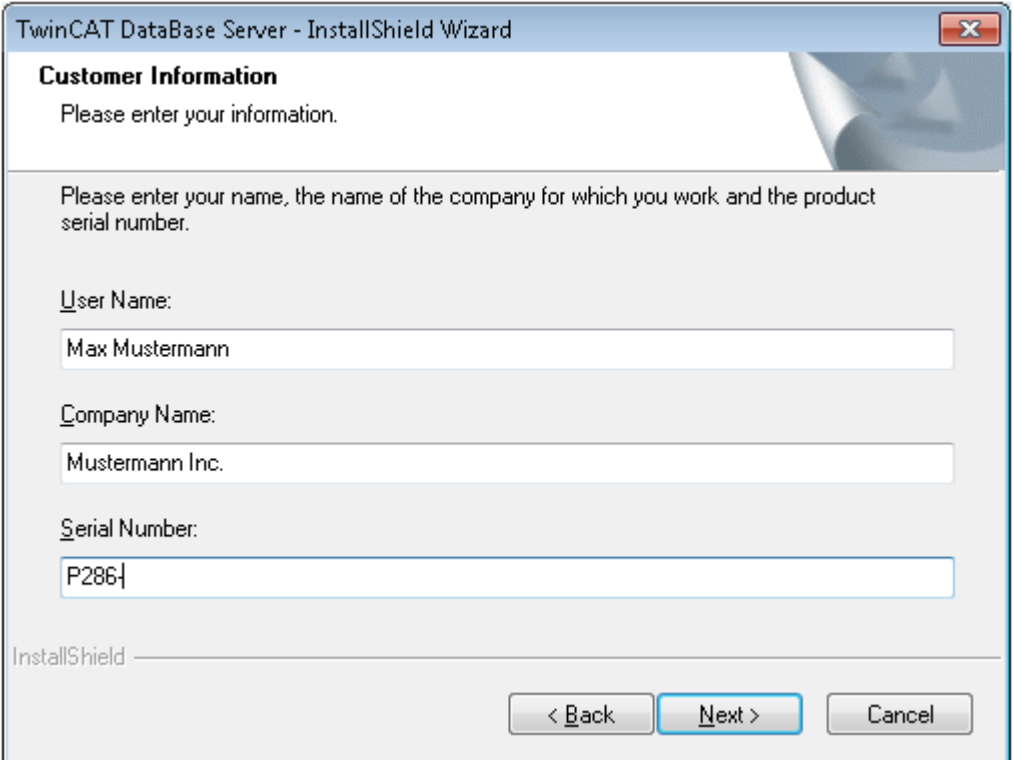

#### 4) 选择"finish", 完成安装

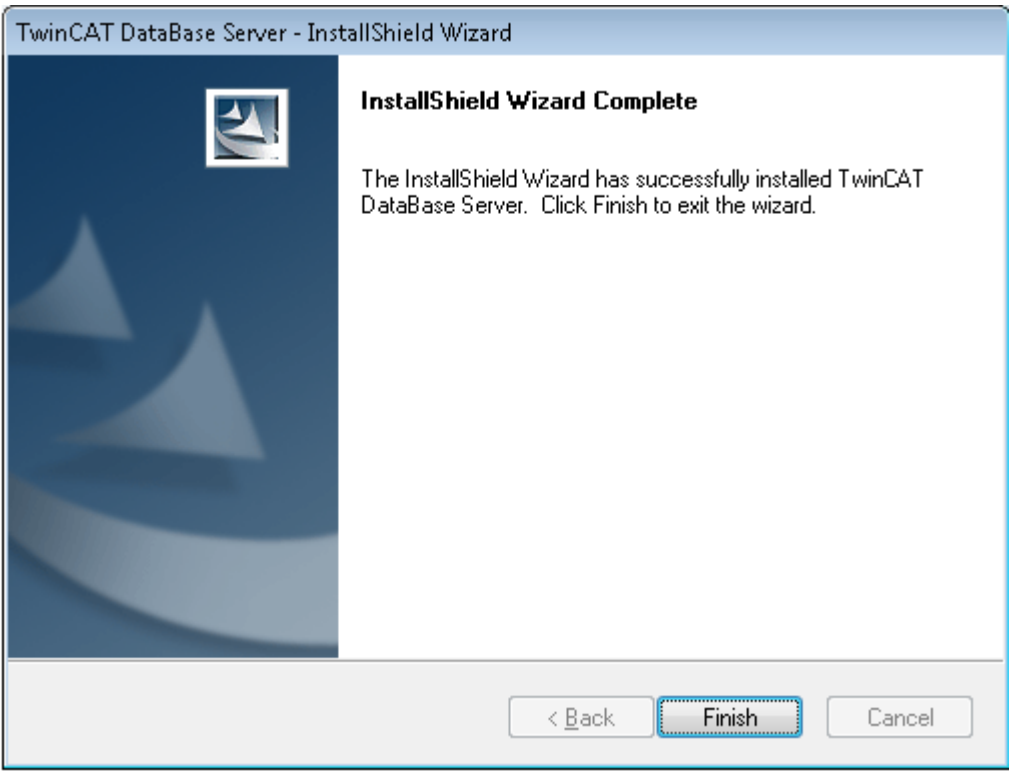

### <span id="page-2-0"></span>1.3 CE 系统安装 Database 过程

- 1) 在 PC 电脑上安装 TcDatabaseSrv\_CE.exe
- 2) 复制 CE Database 安装文件到 Windows CE 控制器中,下图每个文件夹中的安装文

件对应不同的硬件平台。根据控制器的硬件类型选择相应的安装文件。 CE-ARM:基于 ARM 的 CPU 控制器,譬如 CX8090,CX9020 CE-X86:基于 X86 的 CPU 控制器,譬如 CX50xx、CX20x0

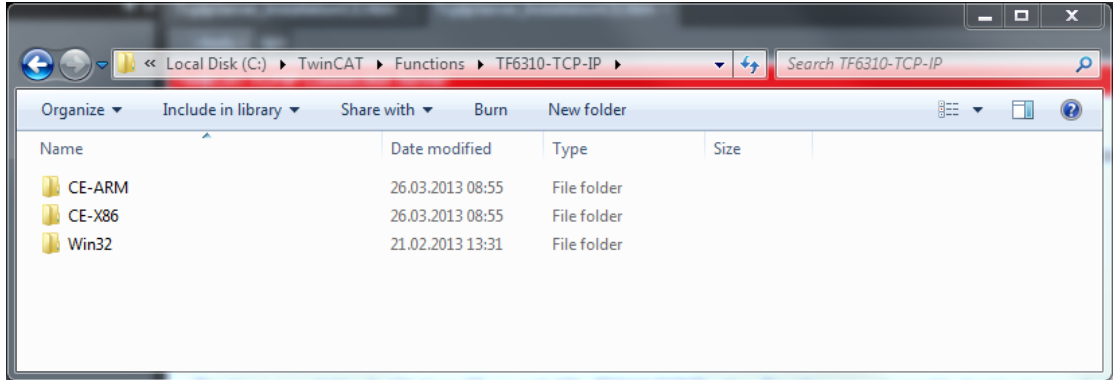

3) 把上述 PC 电脑上后缀名为\*.CAB 的文件复制到控制器\hard disk\ftp 中, 然后双击 它安装,查看到下面有"DataBase Server CE"选项,则软件安装成功。

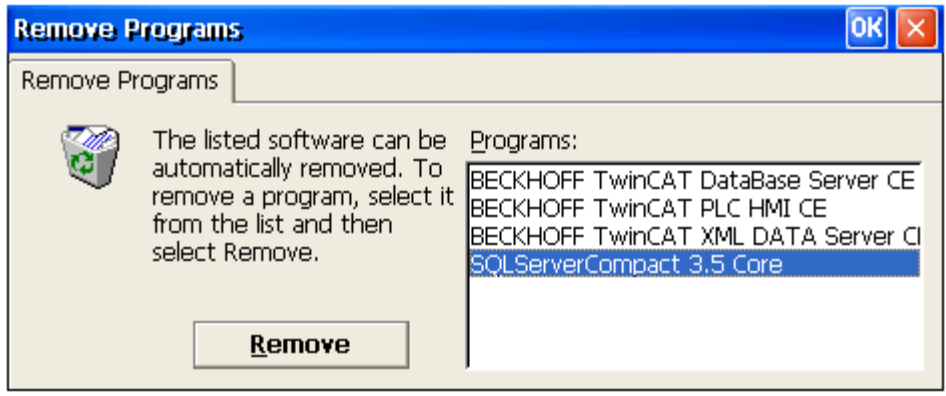

# <span id="page-3-0"></span>二、软件配置和调试

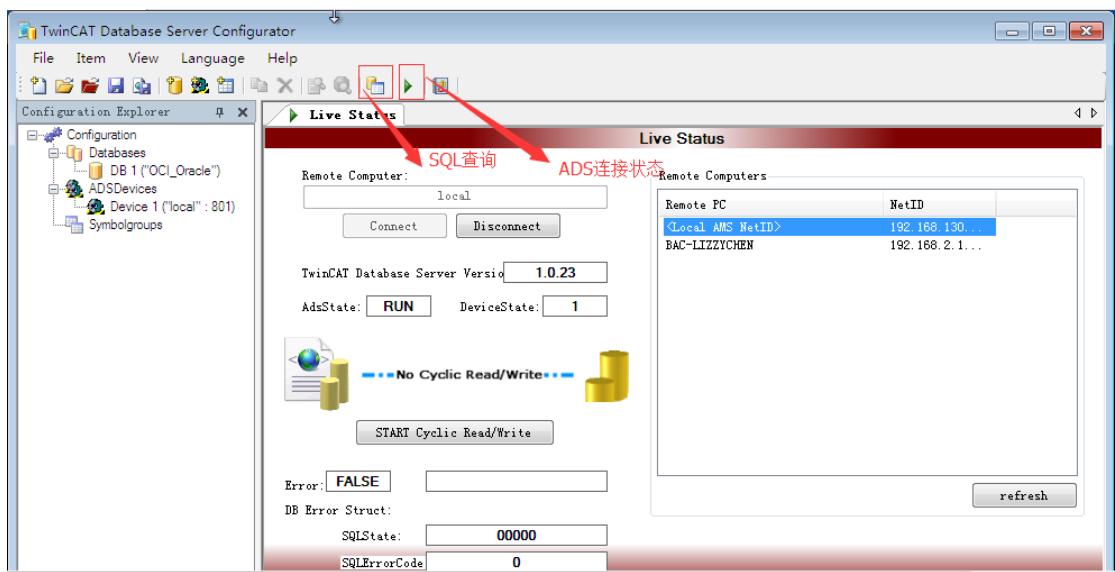

#### <span id="page-4-0"></span>2.1、配置数据库端

原理: twincat 与 DataBase 为 ADS 通讯, DataBase 与 SQL2008 为 TCP/IP 通讯。DataBase 为中 间桥梁,一侧为 ADS 通讯,另一侧为 TCP/IP 通讯。

1)添加数据库。添加一个 DB,对应数据库服务器中的一张表。若需要操作数控库服务器端 的多张数据表,那么同时需要在 Database 软件端添加多个 DB

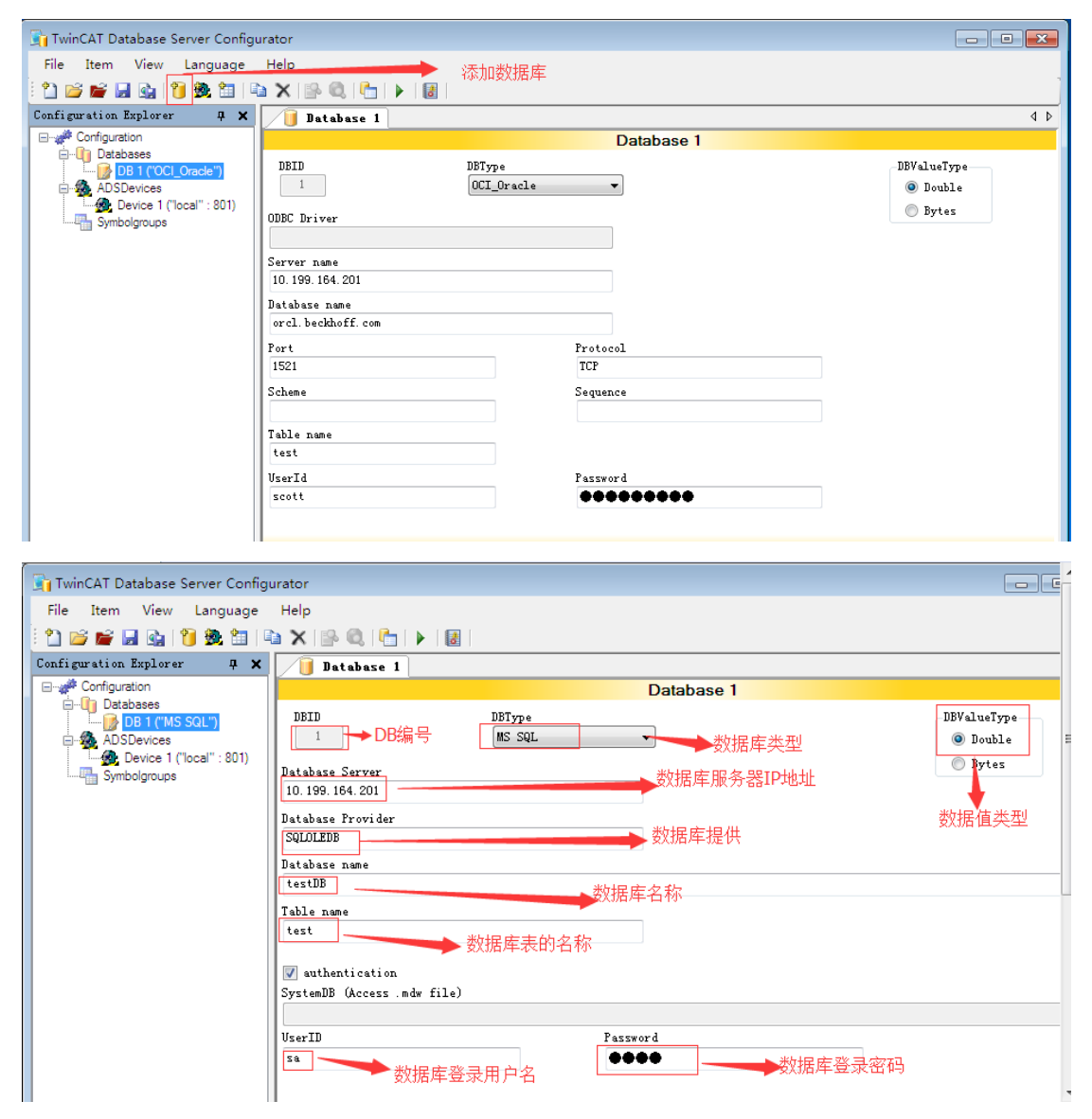

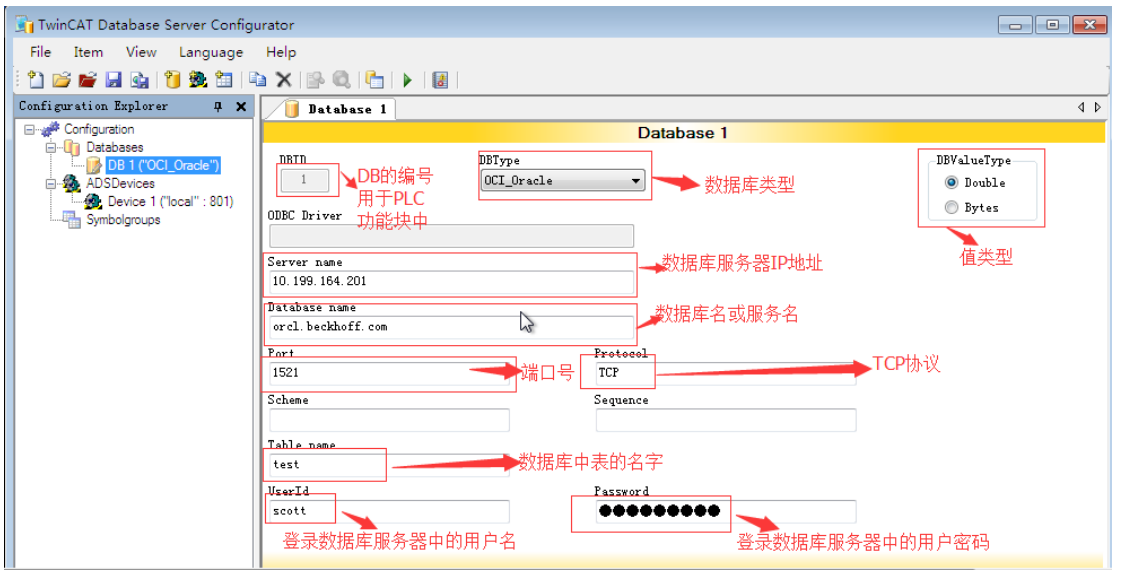

2)添加 ADS 设备。

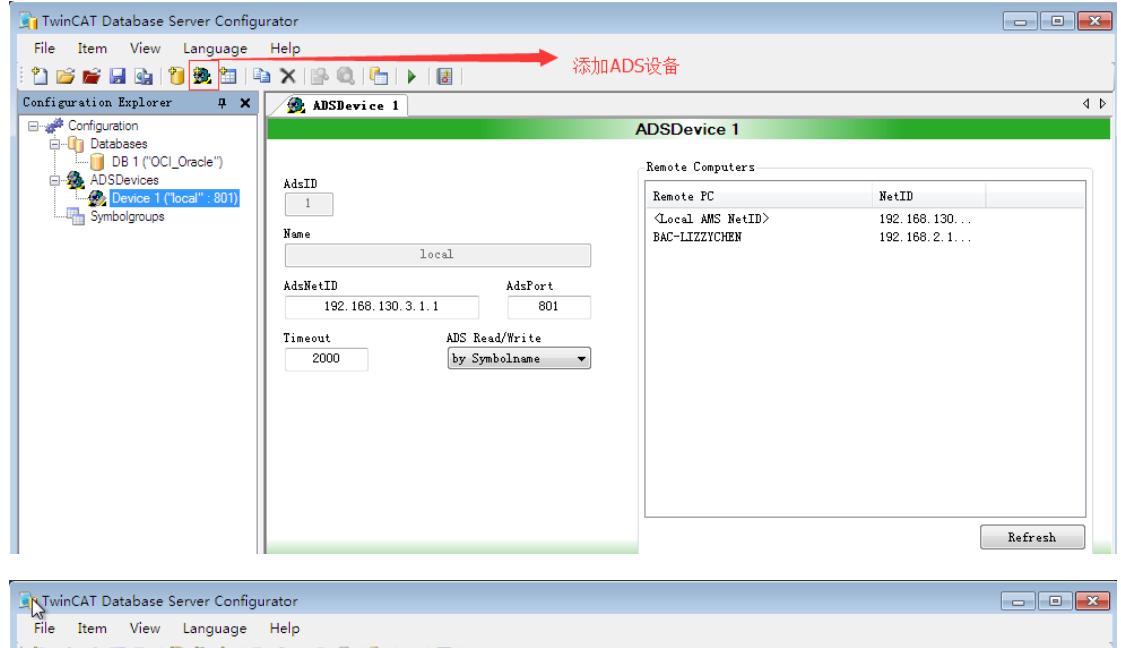

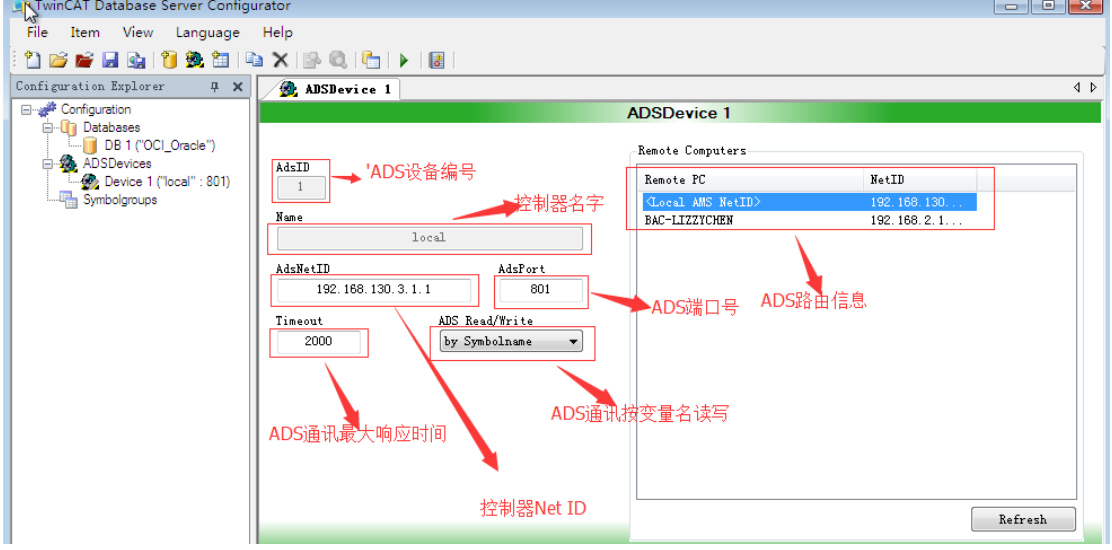

3) 保存配置, 重新 Restart Twincat 软件, 这样才能重新加载新的配置文件。

#### <span id="page-6-0"></span>2.2 测试通讯是否正常

1) 首先测试 ADS 通讯, 把控制器 IP 和数据库服务器 IP 设置为同一个网段, 关闭防火墙。 控制器和数据库服务器能够相互 Ping 通, 如下图, 说明 ADS 通讯正常。

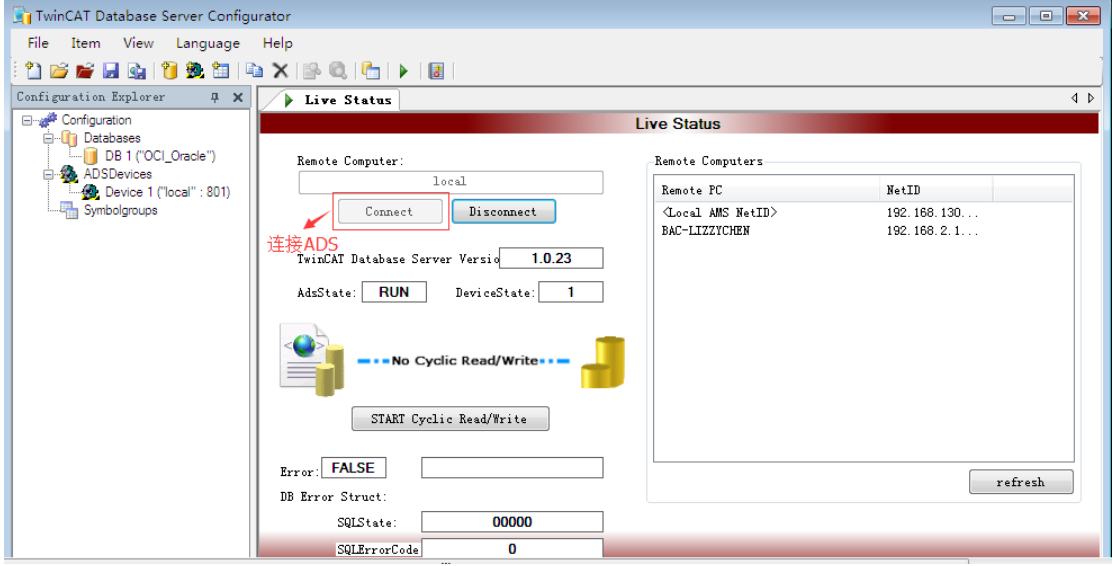

)测试是否能够和数据库通讯

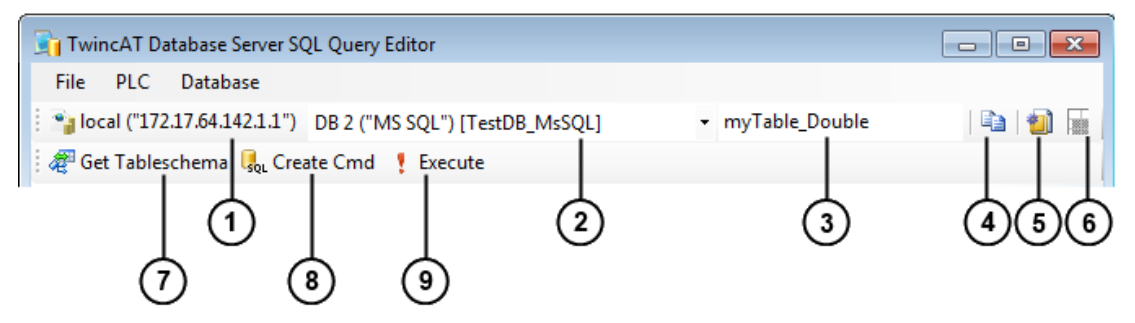

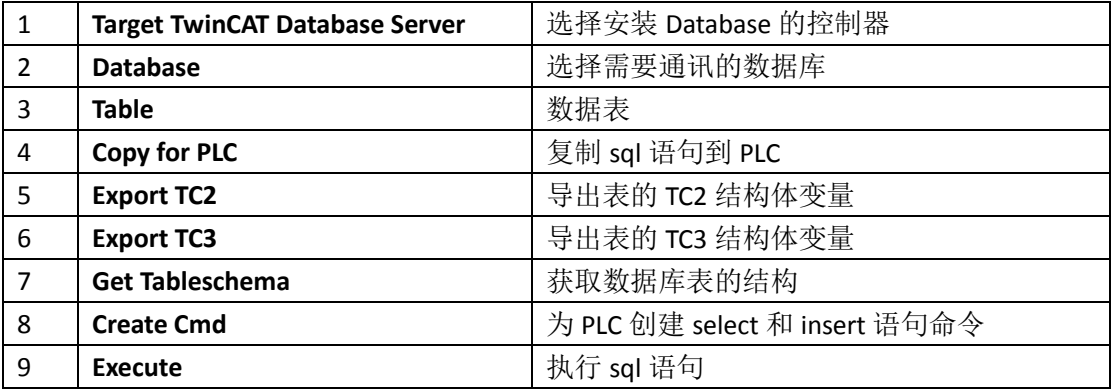

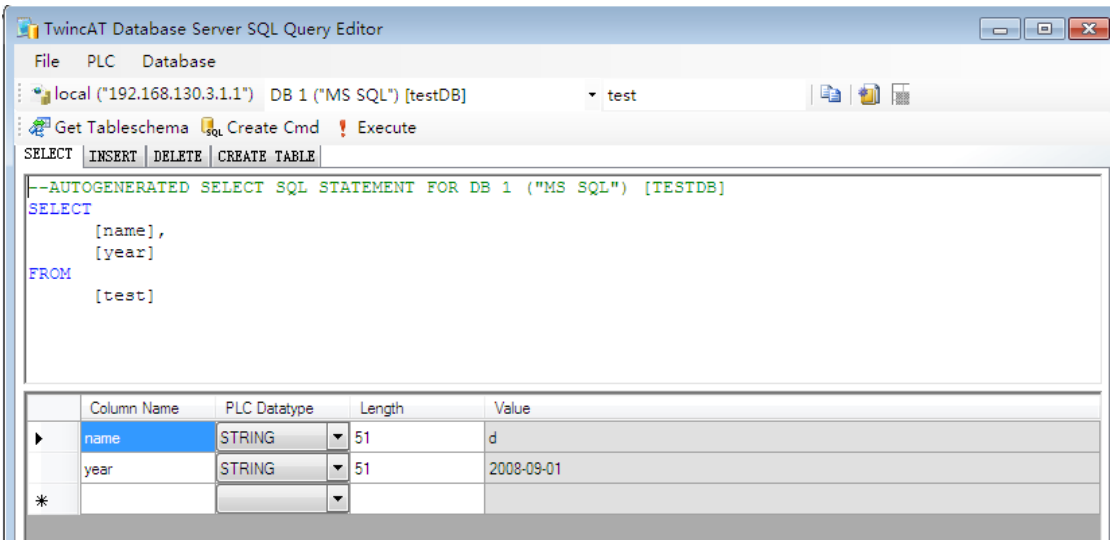

# <span id="page-7-0"></span>三、**PLC** 功能块的使用

### <span id="page-7-1"></span>3.1 向数据库插入记录功能块

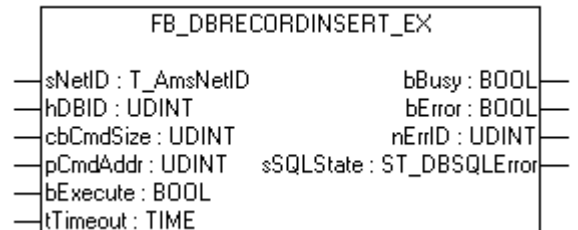

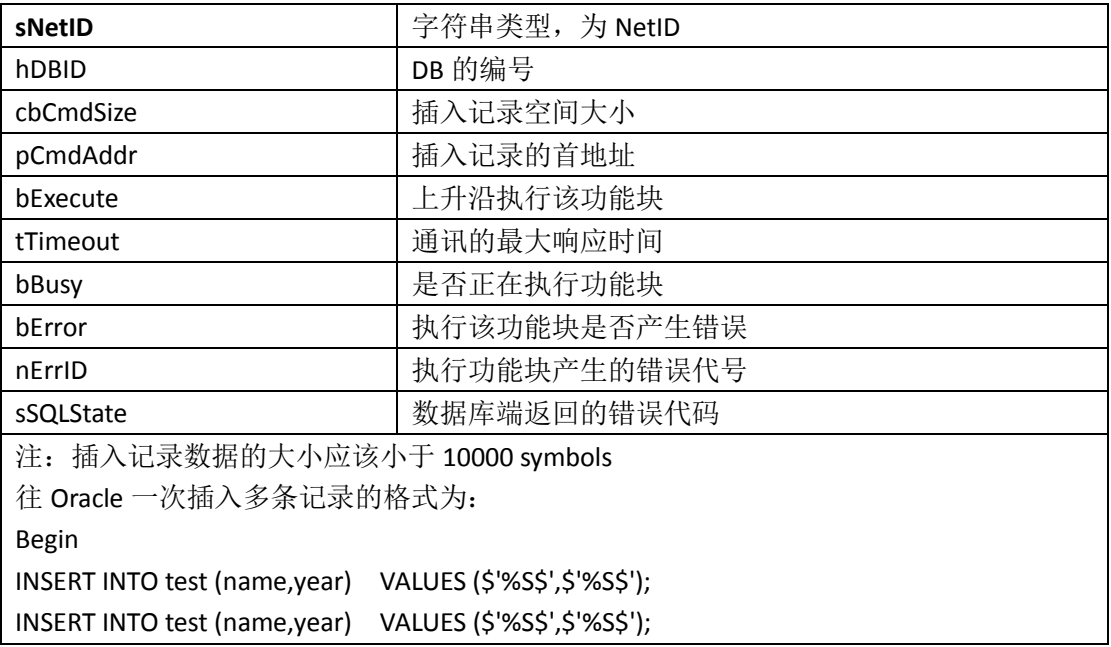

…… End; 往 SQL 一次插入多条记录的格式为: INSERT INTO test (name,year) VALUES (\$'%S\$',\$'%S\$'); INSERT INTO test (name,year) VALUES (\$'%S\$',\$'%S\$'); ……

### <span id="page-8-0"></span>3.2 读取数据库的记录功能块

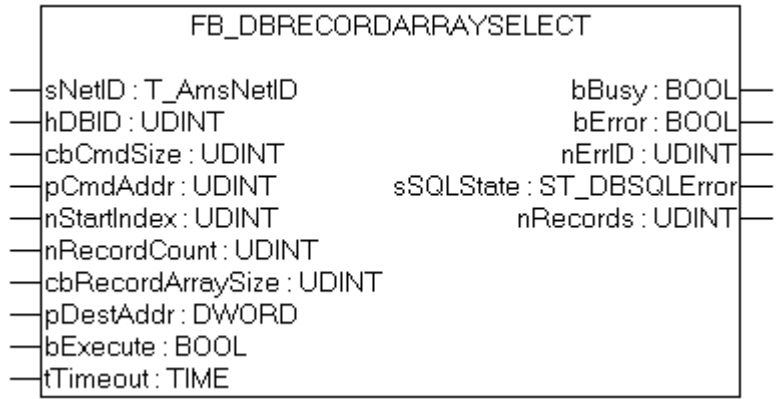

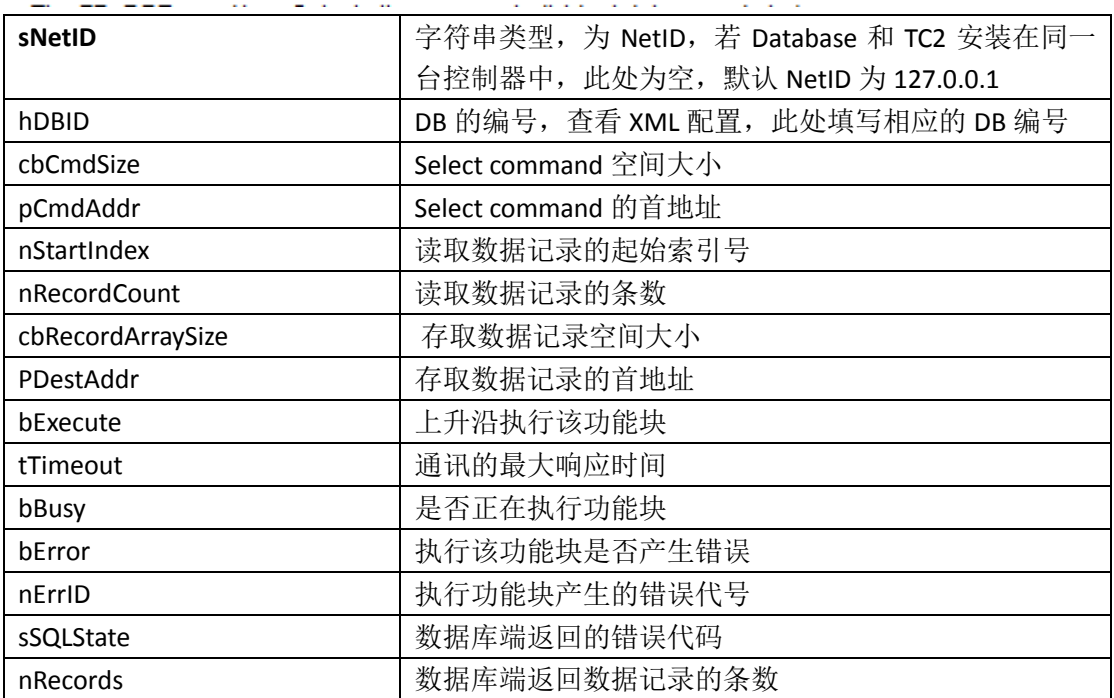

# <span id="page-9-0"></span>四、**Database** 通讯例程

#### <span id="page-9-1"></span>4.1 SQL 数据库通讯实例调试

身份验证(A):

登录名(L):

密码(P):

1) 在 VMWare 虚拟机 win7 系统中安装 TC2 和 DataBase,在实体主机端安装 MS SQL2005 软 件。安装 SQL 软件时,需要进入控制面板先安装 IIS 服务。安装时设置 SQL 的 sa 密码为 test

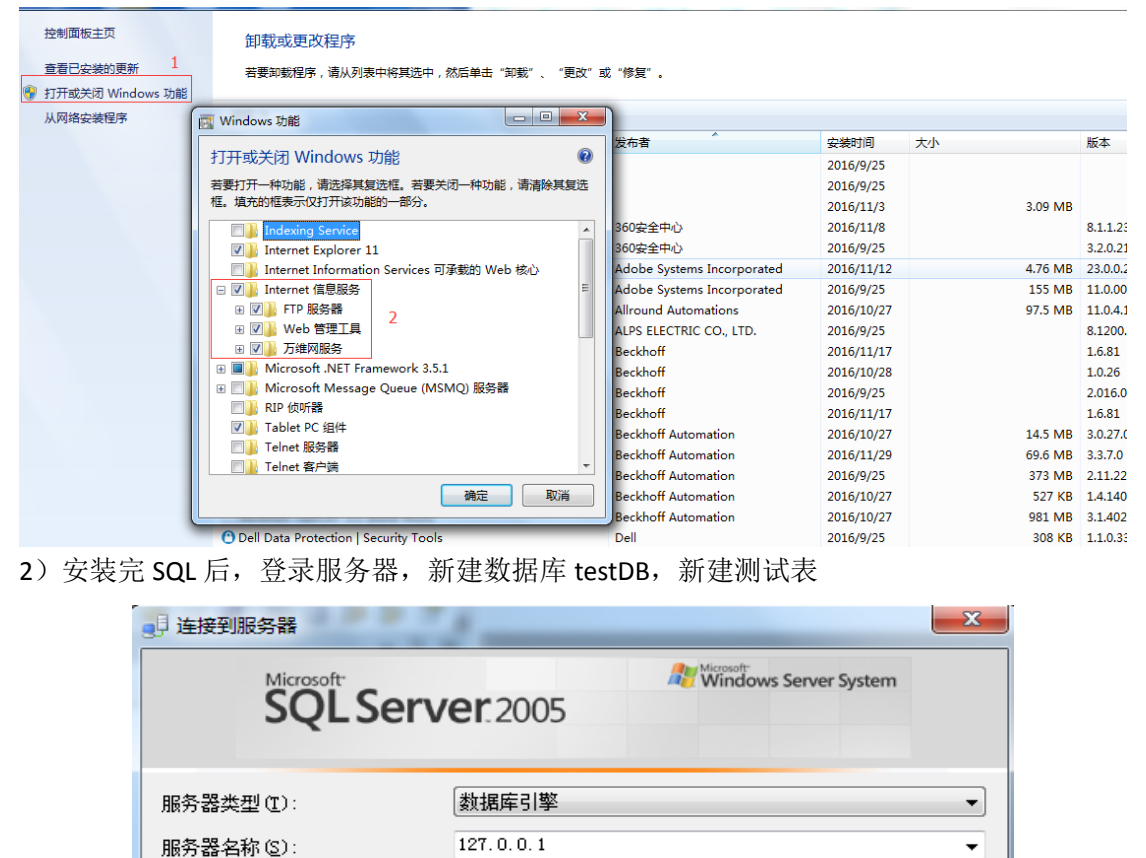

SQL Server 身份验证

□ 记住密码(M)

取消

帮助

lsa.

连接(C)

\*\*\*\*

۰

 $\overline{\phantom{a}}$ 

选项(0) >>

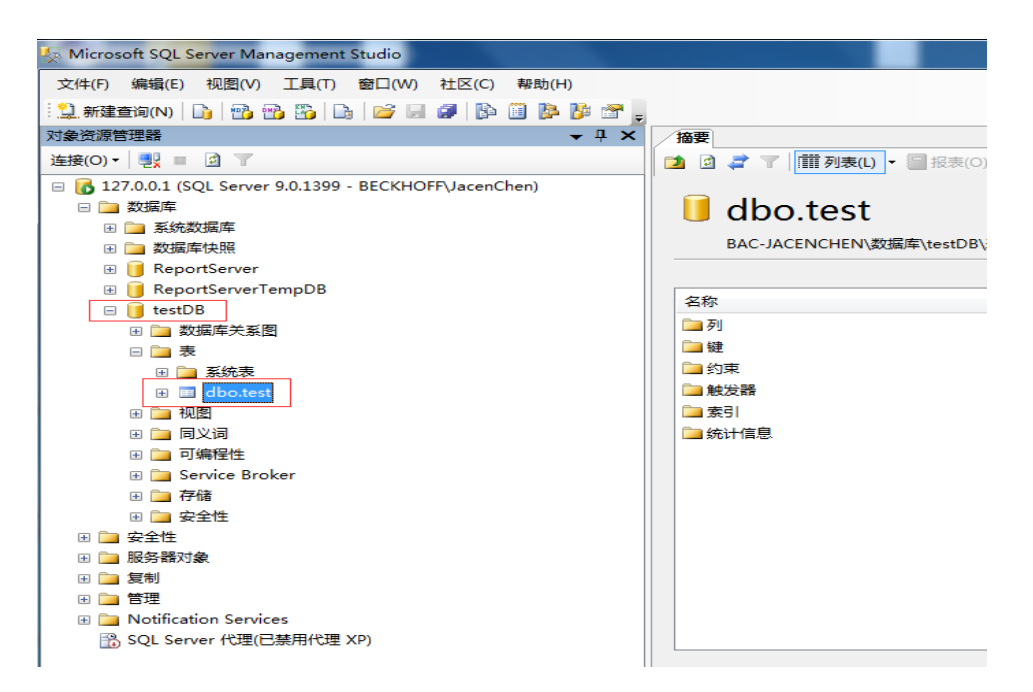

3) 在虚拟机中打开"虚拟网络编辑器",选择桥接模式,桥接到物理无线网卡,在虚拟机设 置网络适配器为桥接模式,并复制物理网络连接状态。

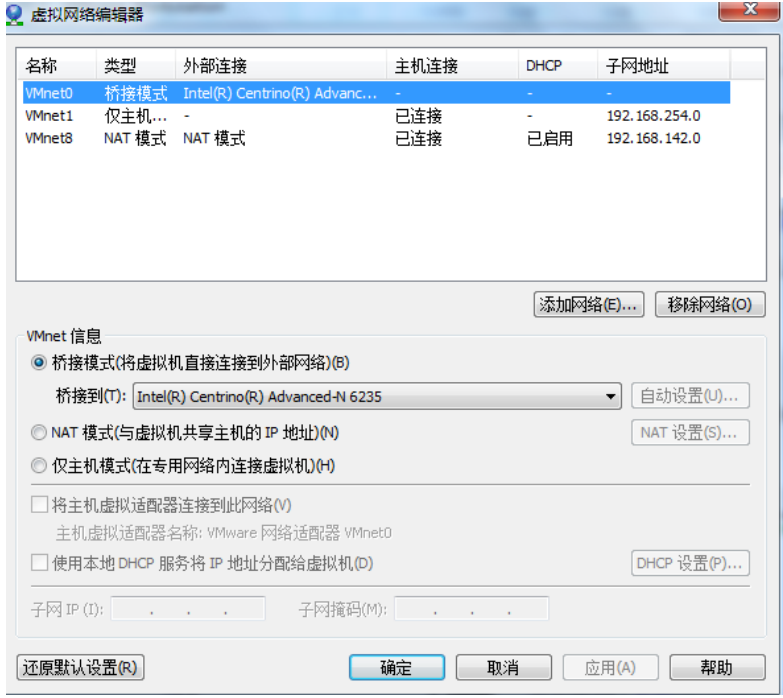

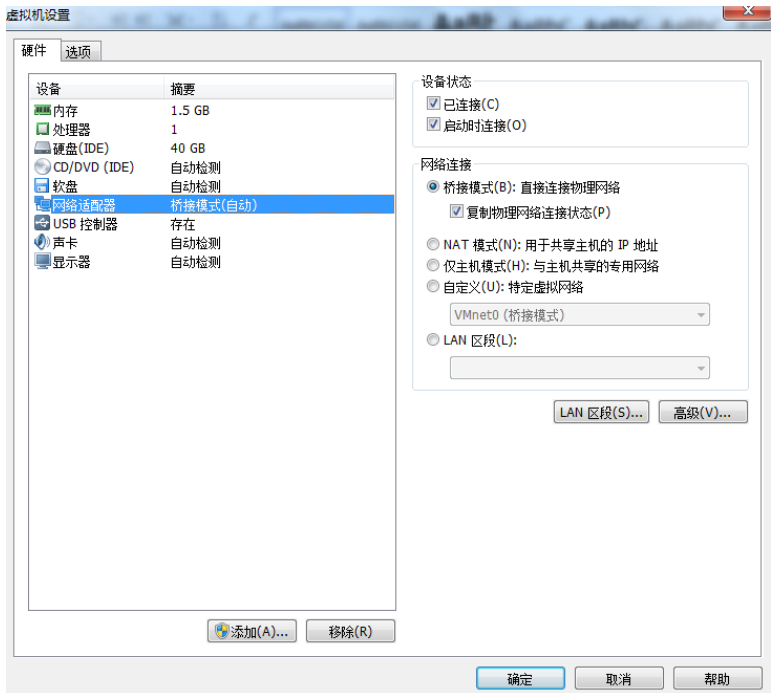

)关闭实体主机和虚拟机的防火墙,从虚拟机中 Ping 通实体主机的 IP 地址。

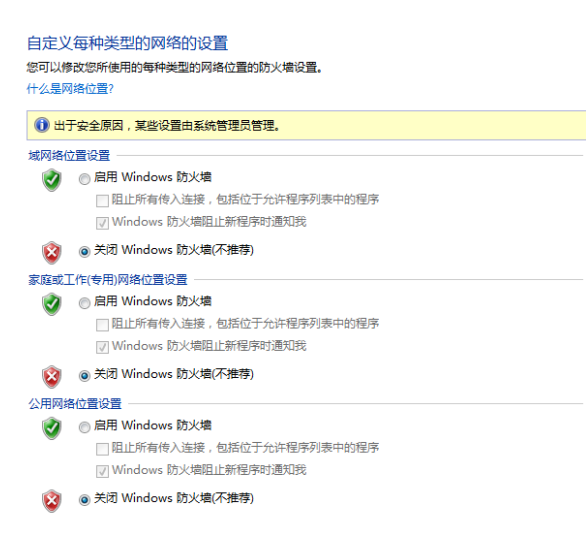

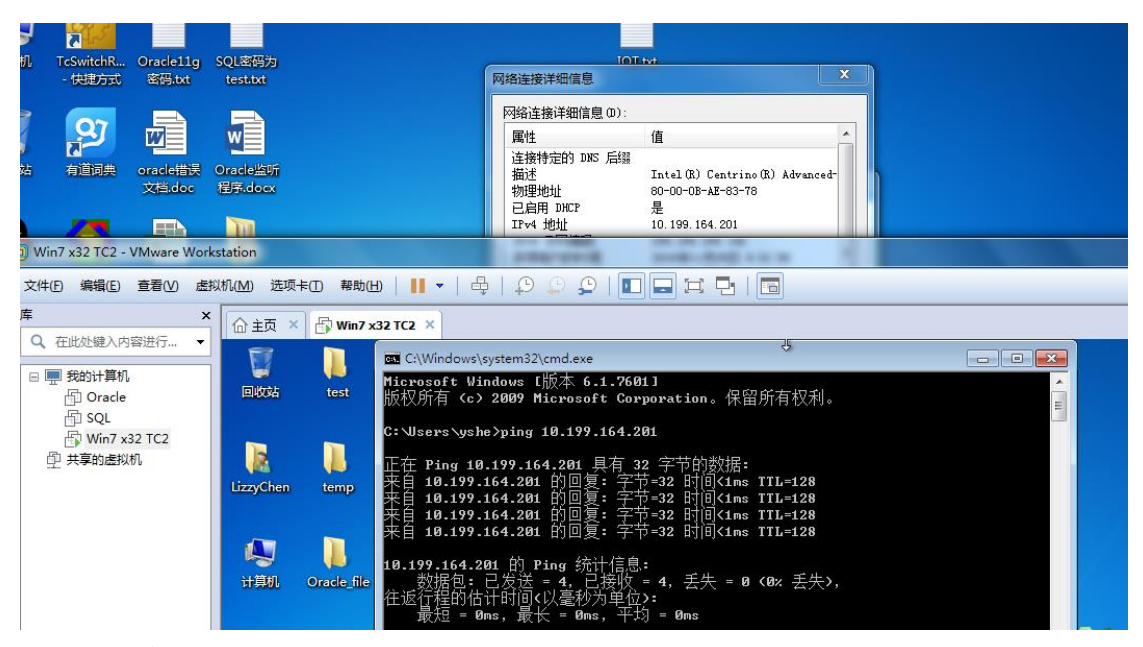

5) 在虚拟机中打开 XML configuration file editor, 配置数据库和 ADS.

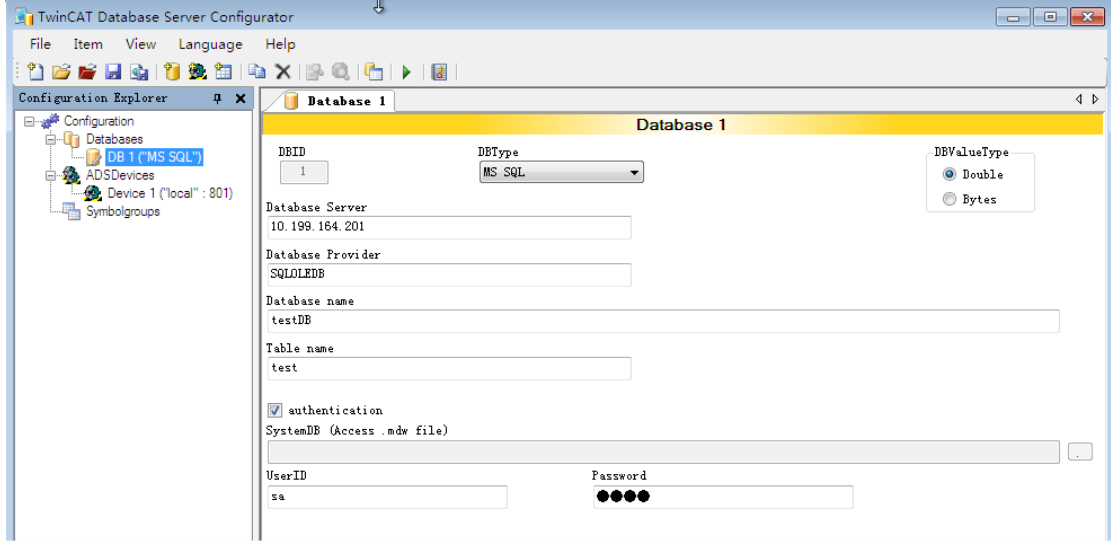

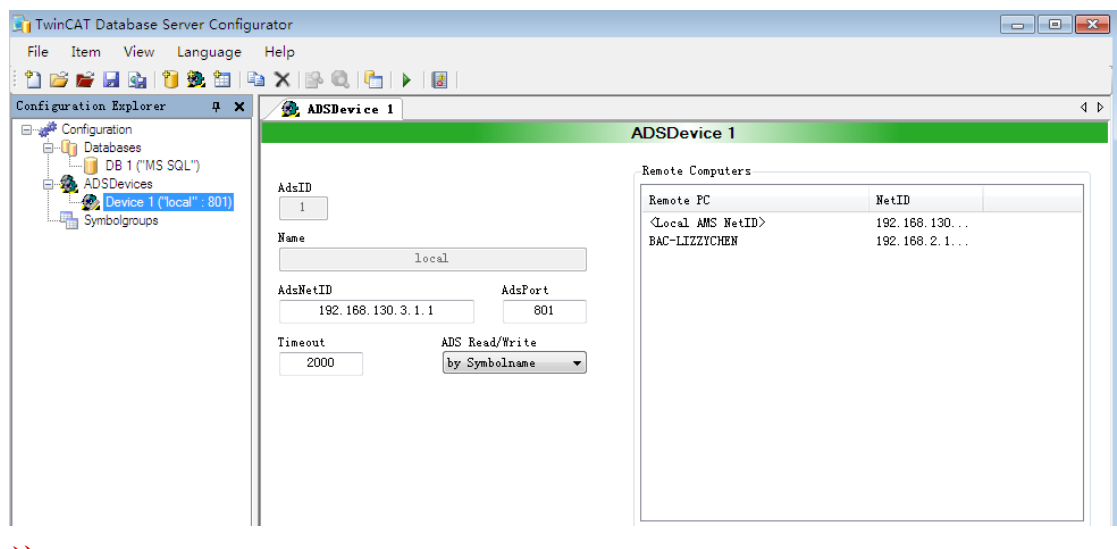

注:

1.Database Server 填写服务器的 IP 地址, 一般填写 IP 地址即可, 填写格式为: 10.199.164.201。

2.Database Provider 填写 SQLNCLI10 或者 SQLOLEDB, 如果是 SQL2005 此处填写 SQLOLEDB,若是 SQL2008 此处填写 SQLNCLI10 或者 SQLOLEDB。若填写 SQLNCLI10 通讯不正常, 那么就填写 SQLOLEDB。

3.填写 Database Name 和 Table Name, 分别填写数据库名称和表的名称。

4.填写访问数据库的用户名称和密码,用户名最好用 sa 名称,不用 windows 本 地账户名。

5.ADSNetId 若是本地, 则填写 127.0.0.1.1.1。若是远程的则填写远程的 NetId。 6.每次重新修改 XML 配置文件,都要重新 Reset twincat 软件, DataBase sever 才 能加载 XML 配置文件, 另外配置文件 CurrentConfigDataBase 名称不能更改。 6) 测试 DataBase 与 SQL 通讯是否正常。先测试 ADS 通讯, 然后测试数据库通讯。

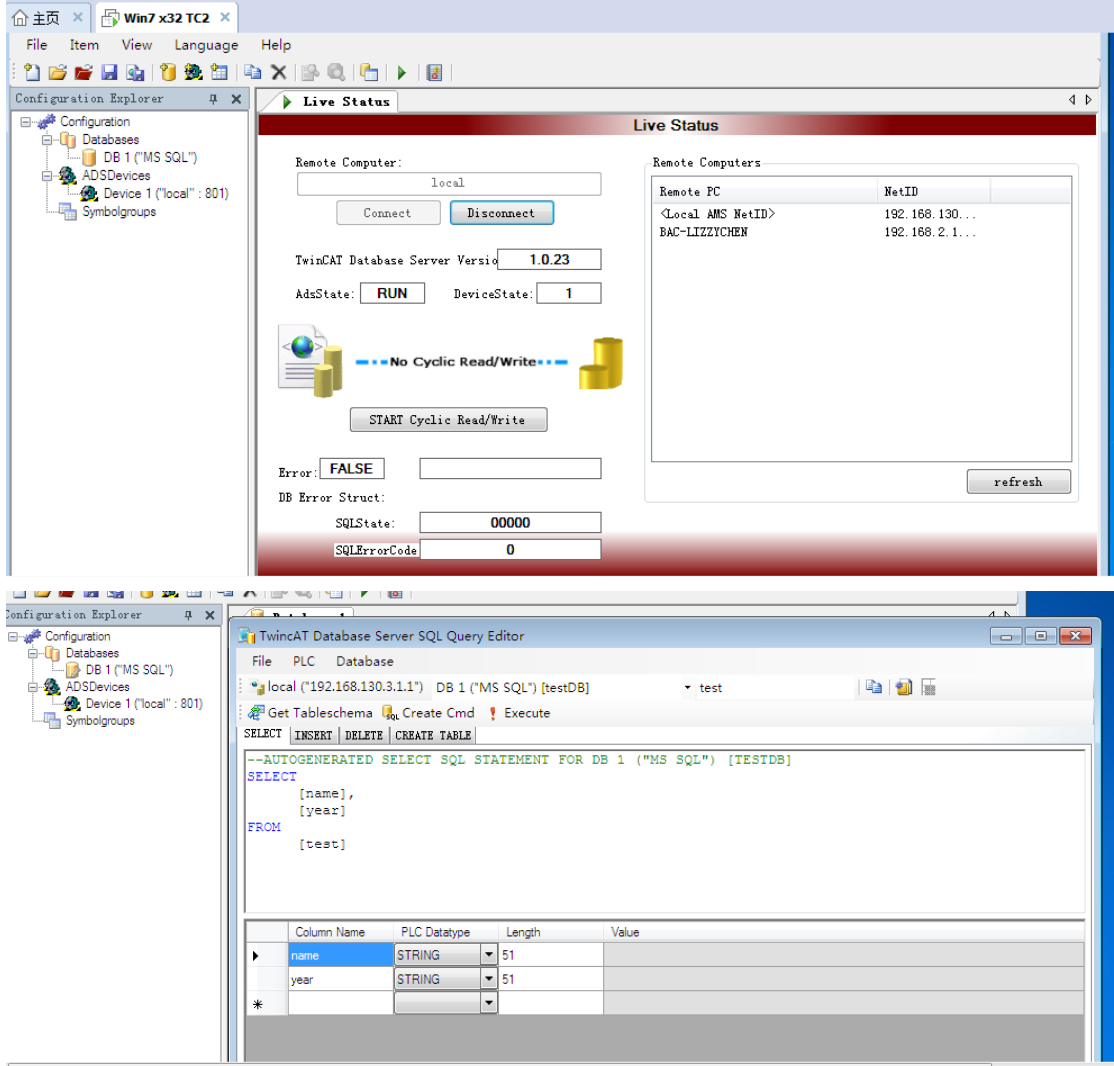

7) 通讯正常后, 运行 PLC 程序, 执行插入数据记录功能块

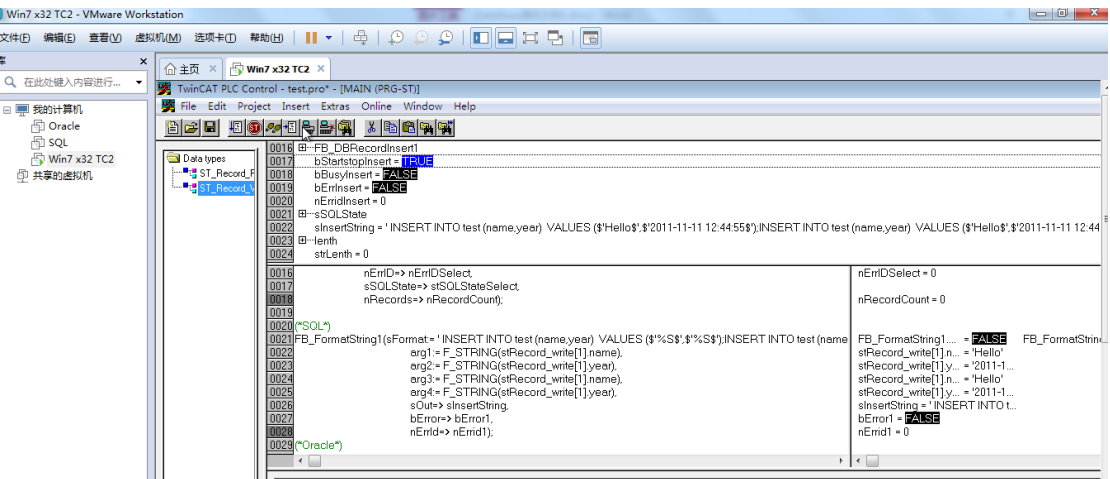

8) 返回 SQL 数据库, 查看数据是否写入。

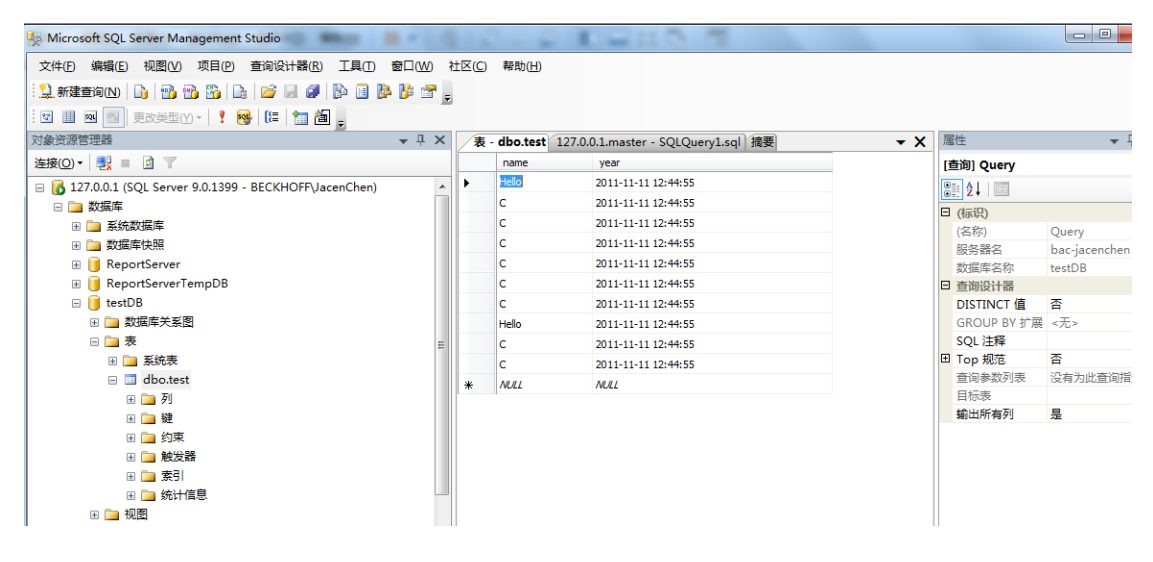

#### <span id="page-14-0"></span>4.2 Oracle 与 database 通讯例程

1) 在 VMWare 虚拟机 win7 系统中安装 TC2 和 DataBase,在实体主机端安装 Oracle11g 软件。 安装 Oracle11g 版本软件时,设置密码为 Oracle11g。安装完 Oracle 软件后,再安装软件 PLSQL Developer,这个软件是 Oracle 客户端软件,便于查看 Oracle 中的数据。安装 Oracle 后 scott 是默认登录用户名。

2)去 Oracle 官网下载客户端驱动软件 [http://www.oracle.com/technetwork/topics/winsoft-](http://www.oracle.com/technetwork/topics/winsoft-085727.html)[085727.html](http://www.oracle.com/technetwork/topics/winsoft-085727.html)。根据 Oracle 版本和操作系统类型选择相应的驱动。解压缩文件, 找到以下两 个文件 oraociei11.dll、oci.dll,把这两个文件复制到以下目录 C:\TwinCAT\TcDatabaseSrv。 3)配置服务名和监听端口,打开 net manager 配置好服务名和监听端口,保存配置。然后进 入命令行输入lsnrctl stop停止监听,再启动监听lsnrctl start,查看监听端口输入lsnrctl status。 因为配置好监听端口后需要重新启动监听程序。倘若还无法打开监听端口,那么就采用另一 个助手 net configuration Assistant 重新配置监听端口。

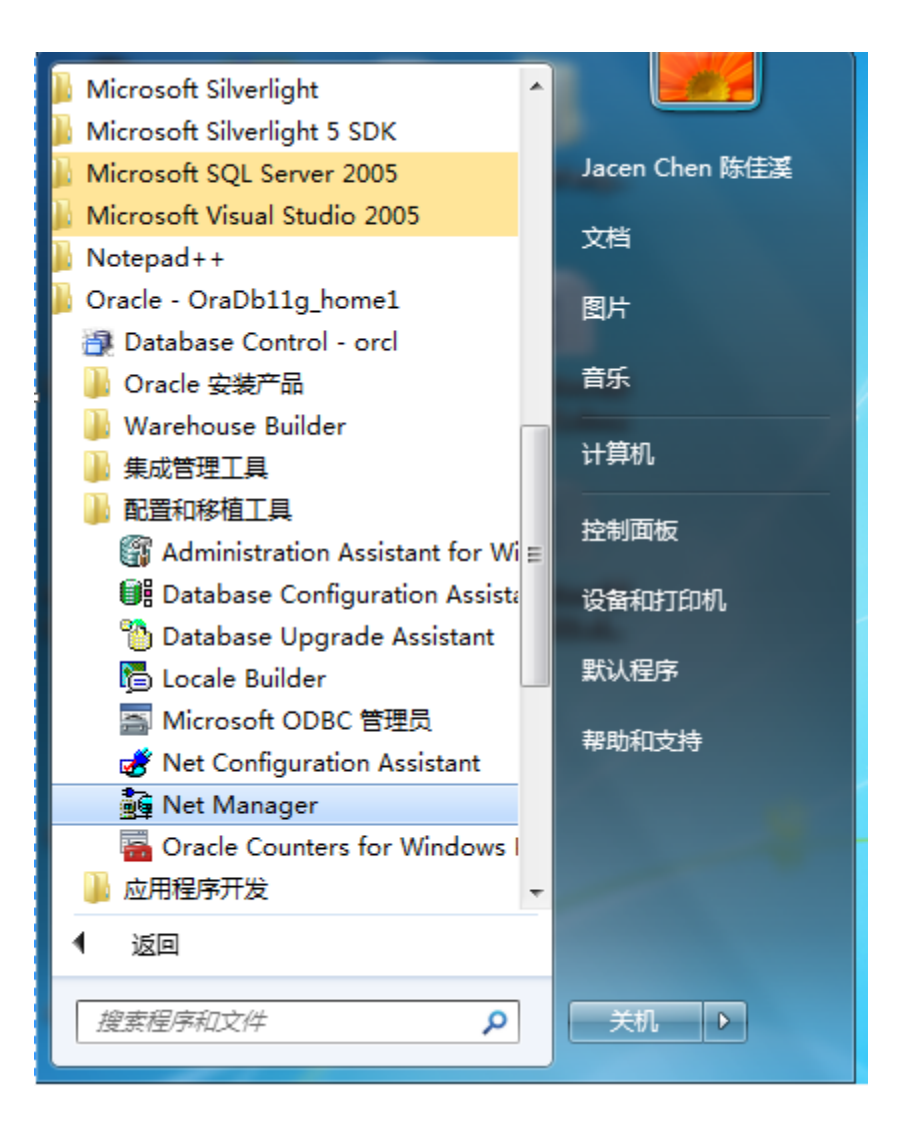

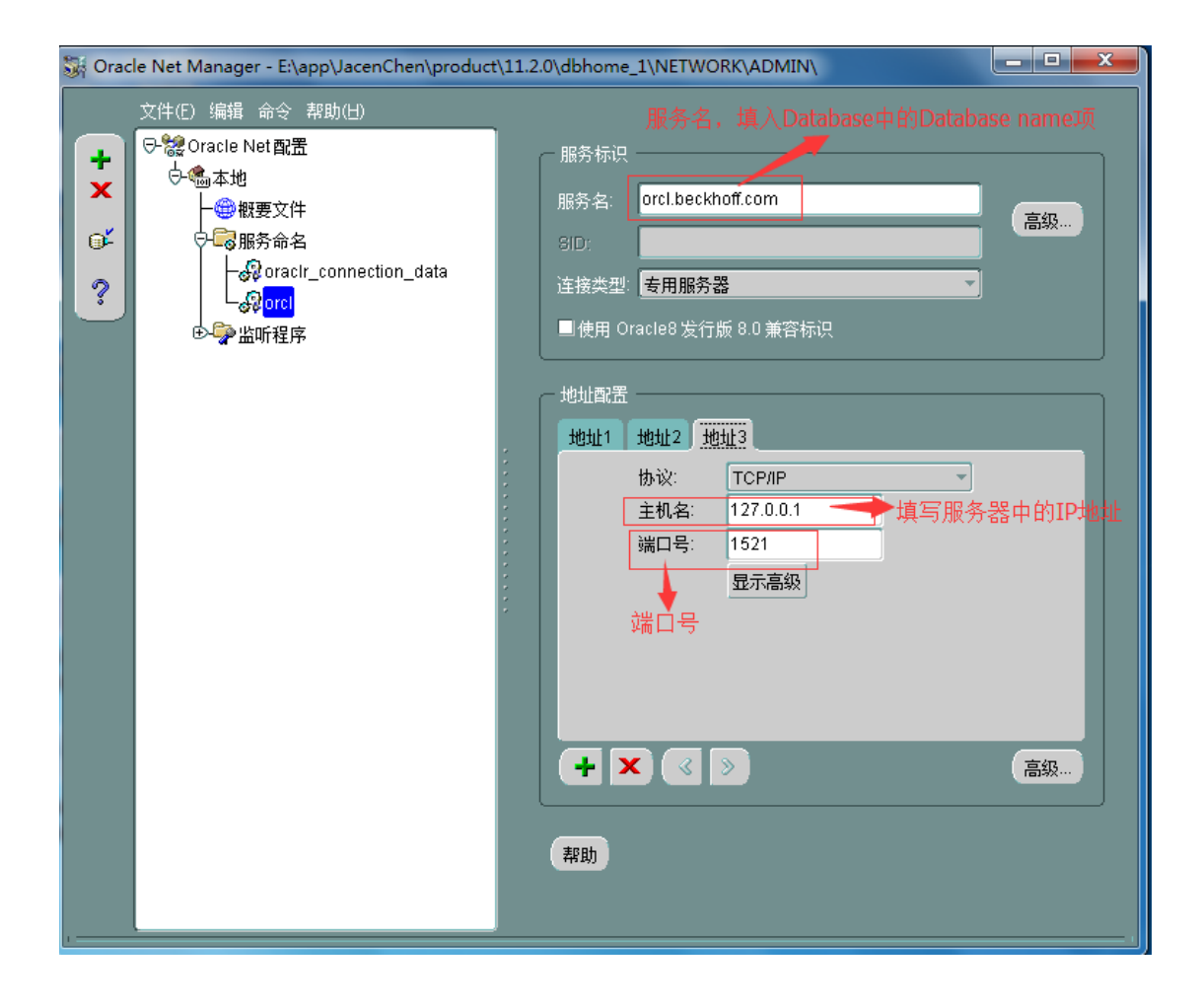

![](_page_17_Picture_22.jpeg)

![](_page_17_Picture_1.jpeg)

![](_page_18_Figure_0.jpeg)

3) 在虚拟机中打开 XML configuration file editor, 配置数据库和 ADS.

1.Database Server 填写服务器的 IP 地址, 填写 IP 地址即可, 填写格式为: 10.199.64.201。

2. Dbtype 选择 OCI oracle

3.DataBase Name 填写数据库名称或者 Oracle 的服务名, 可以在 net manager 中查看 4.端口号:系统默认端口为 1521

5.Scheme 和 sequence 可以不用填写

6.其他填写跟 SQL 相同

![](_page_19_Picture_24.jpeg)

5) 测试 DataBase 与 SQL 通讯是否正常。先测试 ADS 通讯, 然后测试数据库通讯。

![](_page_20_Picture_28.jpeg)

6) 通讯正常后,运行 PLC 程序,执行选择数据记录功能块,读取 Oracle 中的数据记录。 或者执行插入数据记录功能块。查看功能块执行后是否报错,若没有错误,表示功能 块执行成功,这时数据已经写入到了 Oracle 中。

![](_page_20_Picture_29.jpeg)

![](_page_21_Picture_14.jpeg)

7) 登录 PLSQL Developer,查看数据表

![](_page_21_Picture_15.jpeg)

![](_page_22_Picture_26.jpeg)

# <span id="page-22-0"></span>五、报错处理

0x40001: 数据库表的名称和 PLC 程序中使用表的名称不一致, 报此错误 0x745: ADS 通讯错误, 主要是网络中断引起的。 0x0001:数据库内部错误,譬如表中列的数据类型不匹配,或者使用了不允许为空。